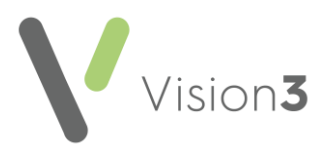

# **GP2GP Scotland Quick Reference – Allergies and Therapy**

Repeat Medication imported via a GP2GP message is visible, however, it is inactivated and cannot be prescribed until all degraded Drug Allergies/Adverse Reactions are processed. Current medication is deactivated on import and should be reviewed and if required, reauthorised before any issues can be made.

#### **Degraded Allergies and Adverse Reactions**

Allergies and Adverse Reactions always display as degraded if received from a non-Vision practice. Allergies from a Vision practice generally do not display as degraded.

**Important** – Until a clinician, or someone responsible for medicine management for example a pharmacist, has reviewed and edited or deleted a patient's allergies and/or adverse reactions, you are unable to prescribe, edit, reauthorise, or reactivate therapy for the patient. If you try and prescribe before addressing any degraded allergies or adverse reactions, the following message displays '*This patient has allergy records that have been degraded. You must correct these records before prescribing'*.

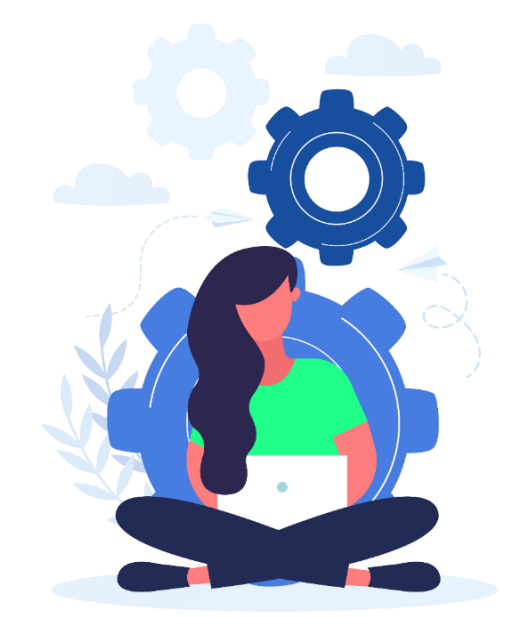

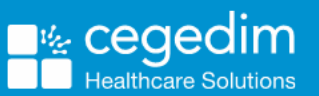

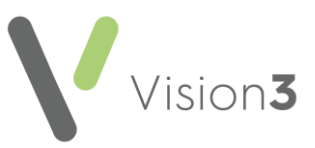

#### **Processing Degraded Allergies and Adverse Reactions**

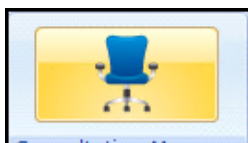

- 1. From **Consultation Manager** Consultation Manager, select the required patient.
- **2.** From the navigation pane select **Drug Allergies & Adverse Reactions**:

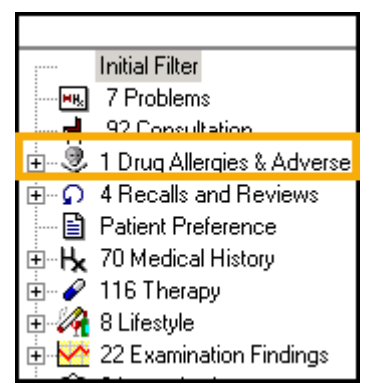

**3.** Right-click **Drug Allergy/Adverse Reaction** and select **Edit** to display the **Drug Allergy and Intolerance - Update** screen:

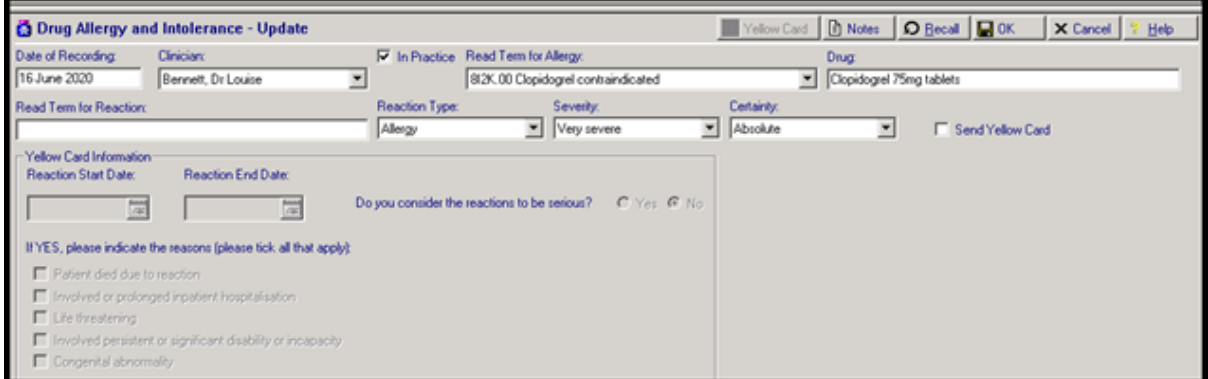

**4.** If the **Notes** button has a red tick **Motes**, it provides details of the drug allergy prescribed in the original record, select to view.

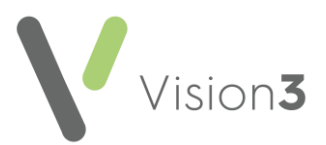

- **5.** Update the **Drug Allergy and Intolerance** screen as follows:
	- **Read term for Allergy** Change the degraded Read term **9bJ4 - H/O: drug allergy** to the correct Read term from the available list.
	- **Drug** Type in the abbreviated drug name and select the correct drug from the drug dictionary.
	- **Read term for Reaction** If appropriate, find the correct Read term from the dictionary in the usual way, for example, the keyword "drug rash" and press **Enter**. This data is not mandatory.
	- **Severity** Select from the available list if known.
	- **Certainty** Select from the available list if known.

**Note** – The **Date of Recording** is when the original allergy was recorded by the previous practice. The **Clinician** field is blank and there is no tick in **In Practice**. You can also ignore the **Yellow Card** options.

**6.** Select **OK**.

**Note** – Alternatively, you can delete an allergy/adverse reaction and add it again with the original details.

**Important** – You should always deal with degraded allergies and adverse reactions. If not, you will not be able to do a SCI Gateway referral.

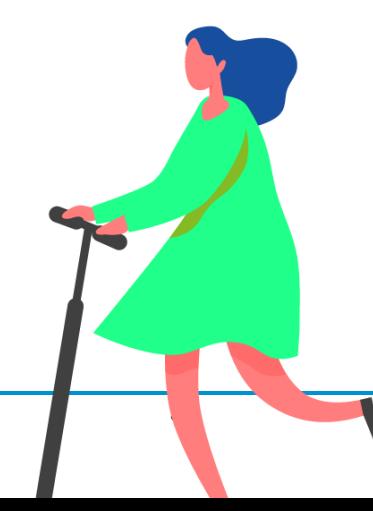

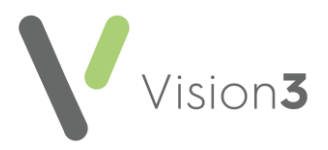

## **Repeat Medication**

Repeat medication received via GP2GP must be reauthorised before it can be issued, as the originating GP and source are not valid, and you may want to review the repeat drug to ensure it complies with your practice protocol.

Repeat medication prescribed by the previous practice and active at the time of transfer is listed in several places in the patient record:

- **Journal** The repeat item displays on the journal preceded by the **Prescribed out of Practice 11** button.
- **Therapy Repeats** Select **Filter Inactive Repeats K** to view repeats **Prescribed out of Practice**

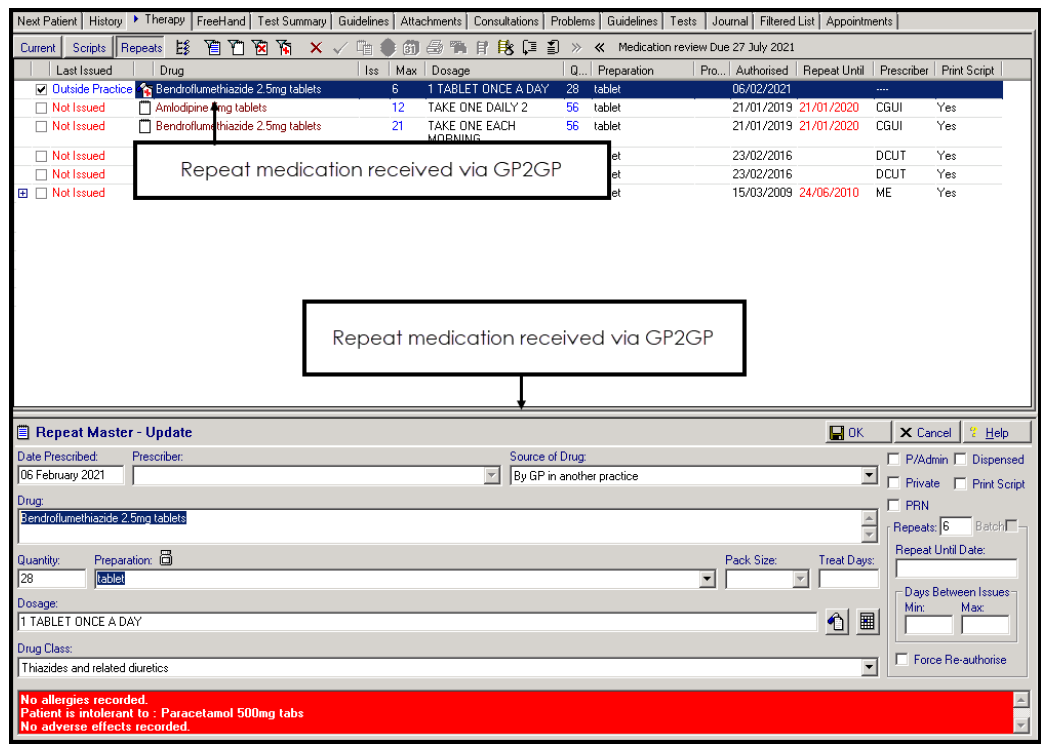

• **Problem** – The repeat item displays under **Problems :**

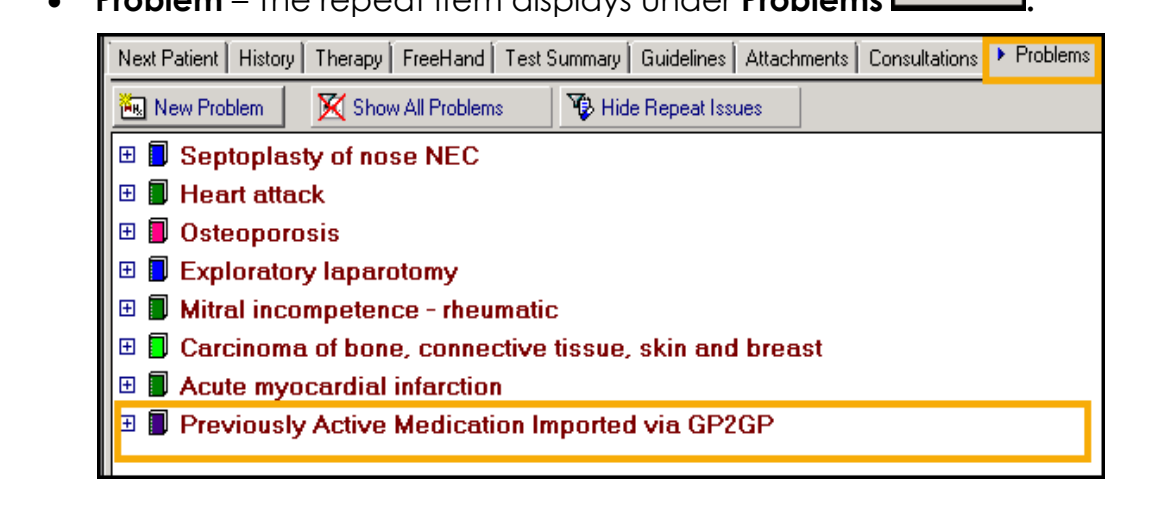

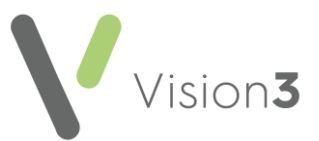

## **Reauthorising Inactive Imported Repeats**

To reauthorise inactive imported repeat medication:

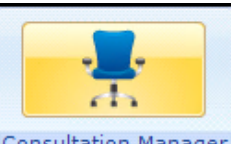

- 1. From **Consultation Manager Consultation Manager**, select the patient required and open a consultation.
- **2.** Select either **Therapy Repeats**:

**Note** – You may have to select **Filter Inactive Repeats** see imported medication, depending on your settings.

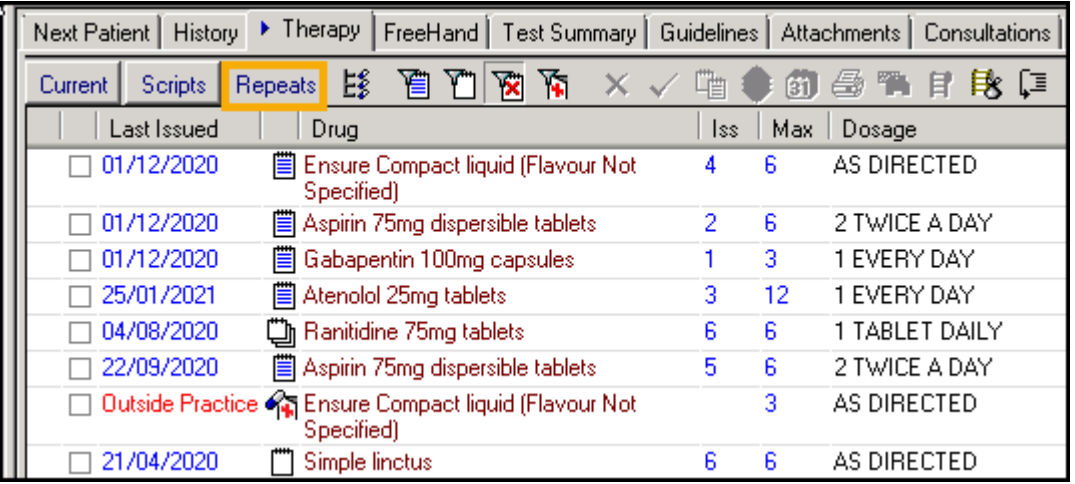

Or select **Problems – Previously Active Medication Imported via GP2GP**:

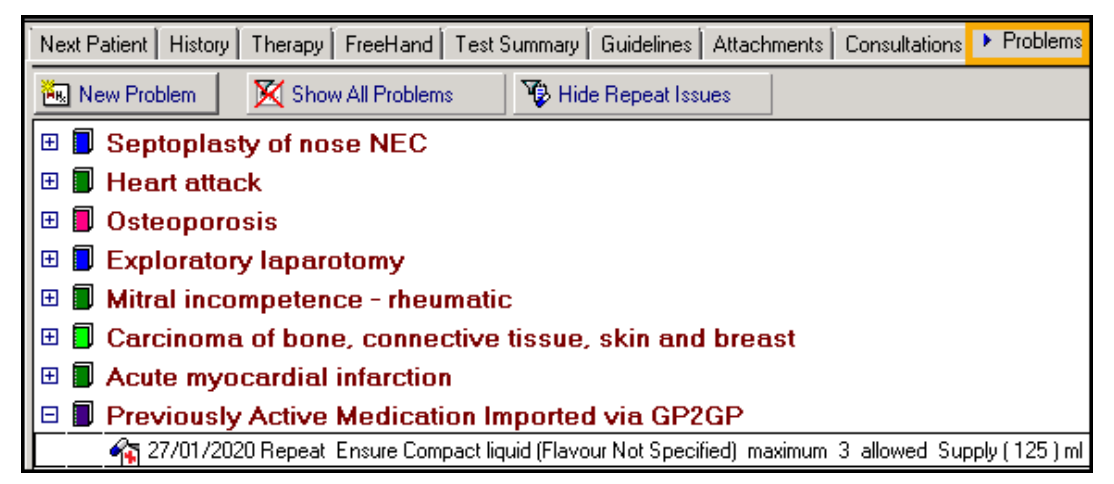

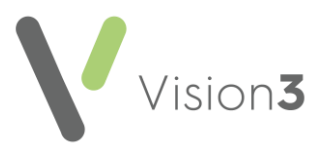

- **3.** Highlight all the items you wish to reauthorise, by holding down the <**Ctrl**> button on your keyboard and selecting the items required.
- **4. Click and drag** the mouse pointer to the floating toolbar that appears.

Release the mouse on **Another A** at the top left of the **Floating Toolbar**:

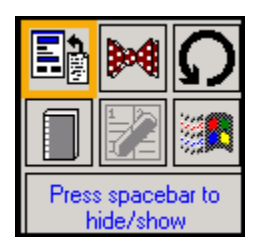

**5.** The **Repeat Master – Add** screen displays. Complete as per your practice protocol.

**Important** – You must check and update all aspects of the medication as per your practice protocol.

- **6.** Enter a suitable number in **Repeats**.
- **7.** Select **OK**.
- **8.** The next repeat is now displayed ready for processing.
- **9.** If you are presented with a repeat you do not want to reauthorise, select **Cancel** to move on to the next one.
- **10.**Repeat steps **5 – 9** until you have processed all the GP2GP imported repeats.

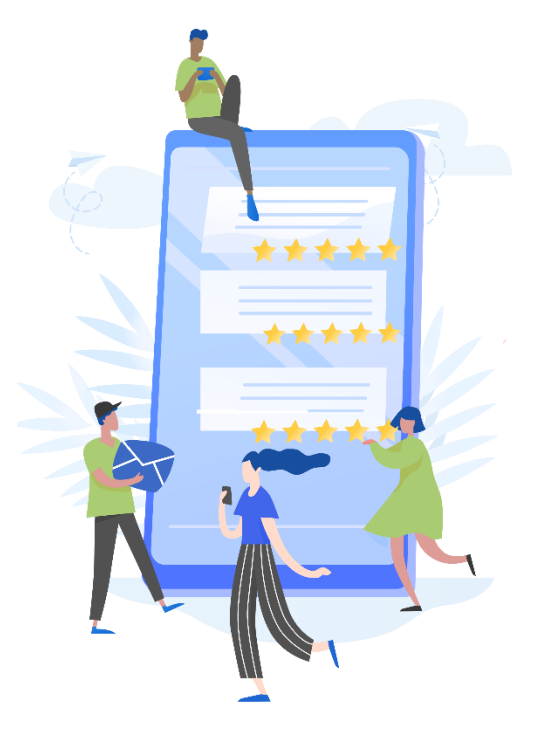

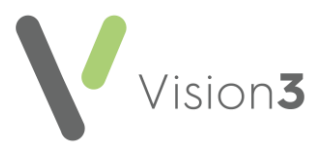

## **Inactivating Imported Repeats**

After reauthorising imported repeat medication, you should inactivate the original GP2GP repeat.

To inactivate imported repeats:

- **1.** From **Consultation Manager Therapy Repeats,** remember to select **Filter Inactive Repeats Filter Inactive Repeats** if required.
- **2.** Highlight all the items you wish to inactivate.
- **3.** Select **Inactivate** .
- **4.** The **Inactivation Reason** screen displays, select **Other,** and enter a valid free text reason, for example, GP2GP imported repeat.
- **5.** Select **OK**.

#### **Chronic Medication Service – CMS (Serial Prescribing)**

**Chronic Medication Service** (**CMS**, also known as **Serial Prescribing**) is a tool for handling stable long-term condition patients. CMS allows a 24, 48, and 56-week prescription to be issued and managed by the patient's pharmacy.

CMS prescriptions from the previous practice are cancelled at record export. If your practice utilises CMS, the pharmacy will resend a patient registration, and if appropriate a new CMS prescription should be issued in agreement with the patient and the pharmacy.

**Important** – All imported CMS items display as inactive repeats and require re-authorising (as above). However, care should be taken, as amounts will be excessive if moving from a CMS repeat item to a normal repeat.